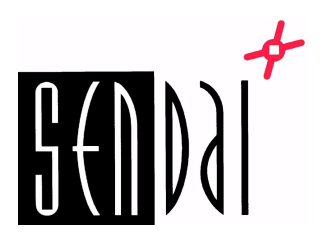

## **Ohje tulostimille:**

DT4x, RT200/230, RT200i/230i, RT700/700i, RT730/730i, RT863i, EZ2250i/2350i, EZ6250i/6350i, ZX420i/430i, ZX1200i/1300i/1600i, ZX1200Xi/1300Xi, HD830i

## **Godex verkkoasetusten muuttaminen selaimella**

- 1. Kytke verkkojohto tulostimeen.
- 2. Pidä "Feed" painettuna ja käynnistä tulostin. Vapauta "Feed" kun tulostin piippaa, jolloin testisivu tulostuu.
- 3. Testisivulla on tulostimen saama IP-osoite. Kirjoita se selaimen osoitekenttään ja paina Enter, jolloin verkkoasetusten aloitussivu avautuu.

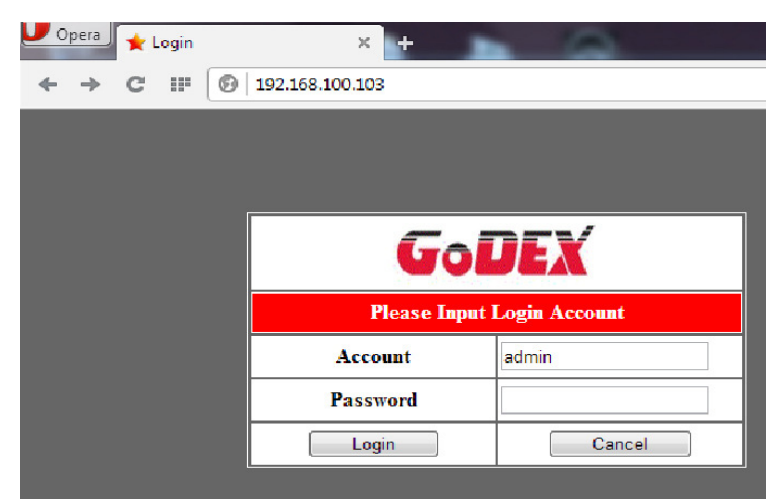

- 4. Account: admin Password: 1111
- 5. Tämän jälkeen selaimeen avautuu uusi sivu, josta voi muuttaa tulostimen asetuksia.

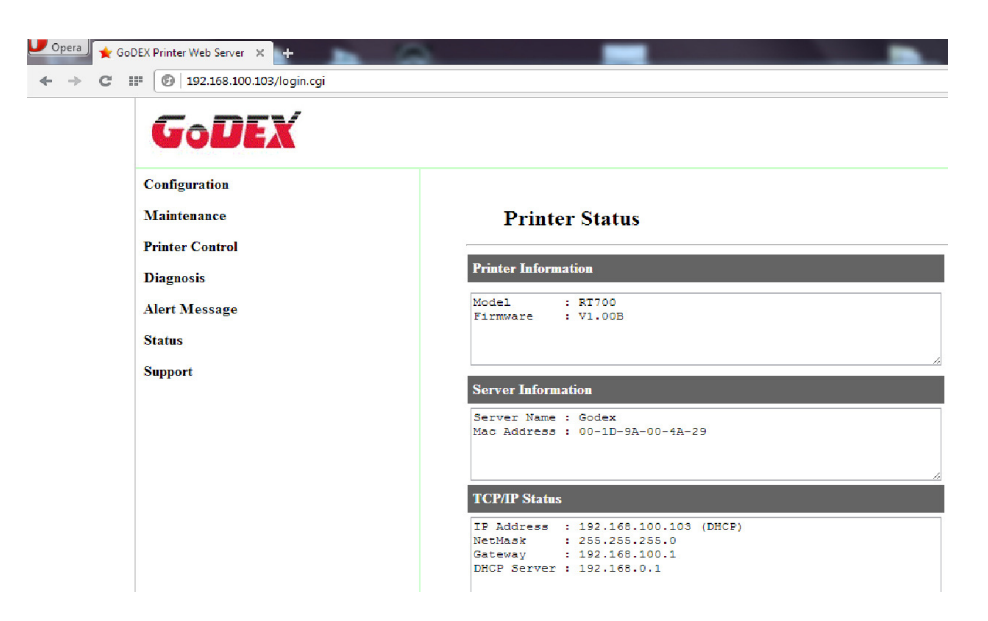

## **Verkkoasetusten muuttaminen GoLabel:ssa**

1. Käynnistä GoLabel ja valitse "Tulostimen asetukset" ---> "Tulostimen liitäntä" Valitse "LAN-portti" ja "Etsi Godex verkkotulostin".

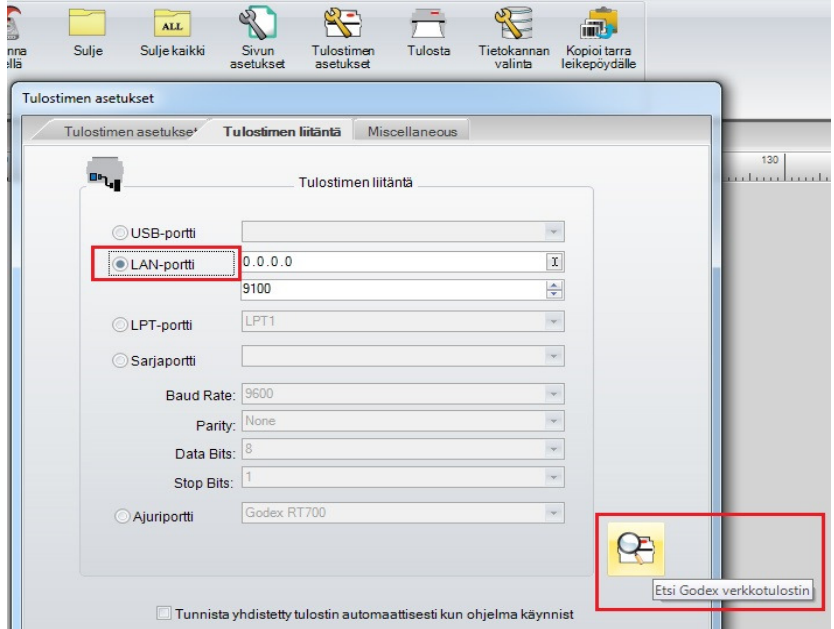

2. Valitse "Verkko" ---> "IP-asetus"

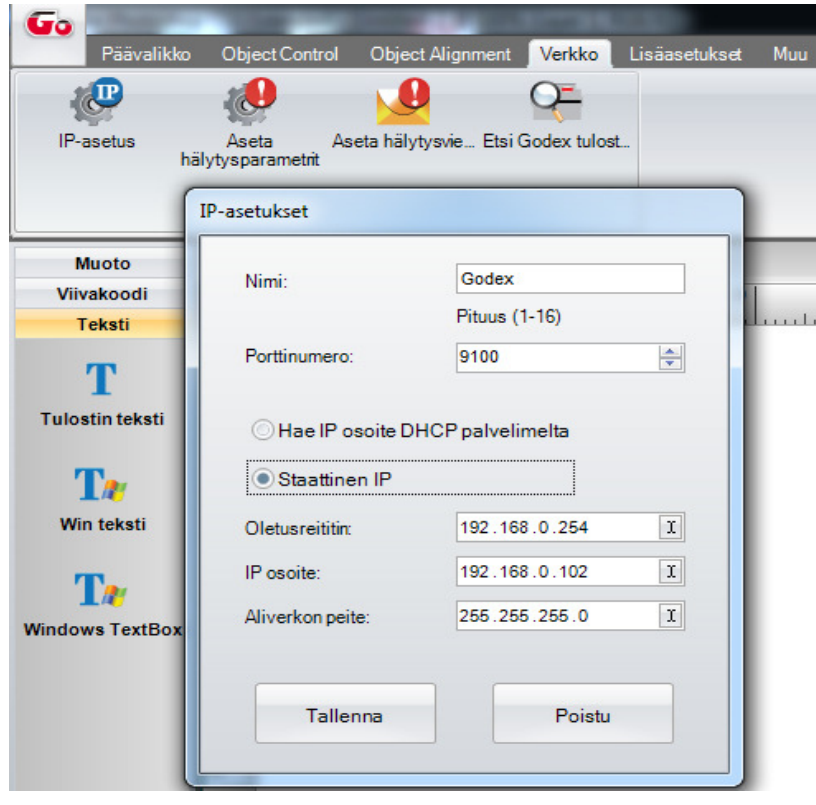